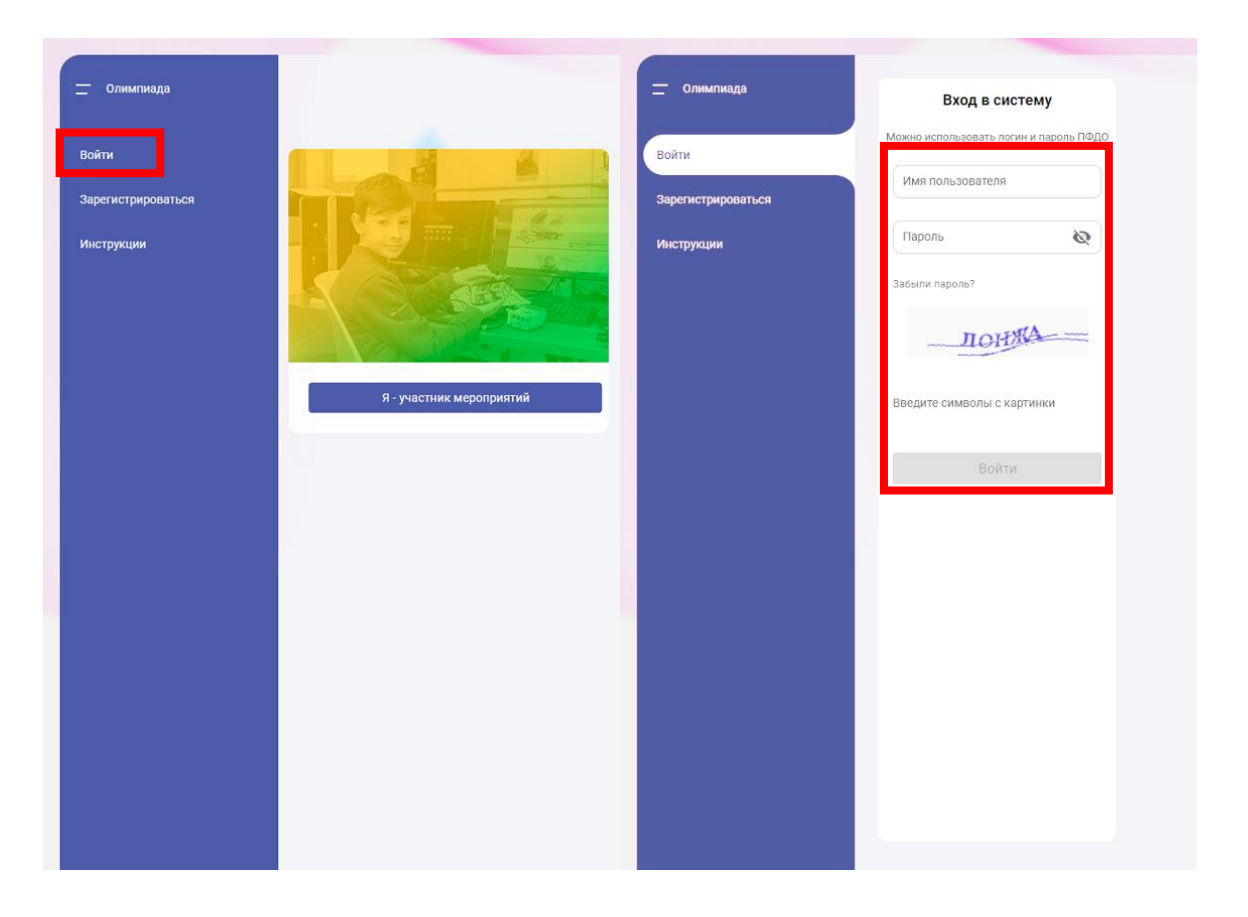

Авторизуйтесь на платформе.

1

 $\overline{\mathbf{2}}$ 

На главной странице в панели навигации слева во вкладке «Мероприятия» выберите пункт «Управление мероприятиями».

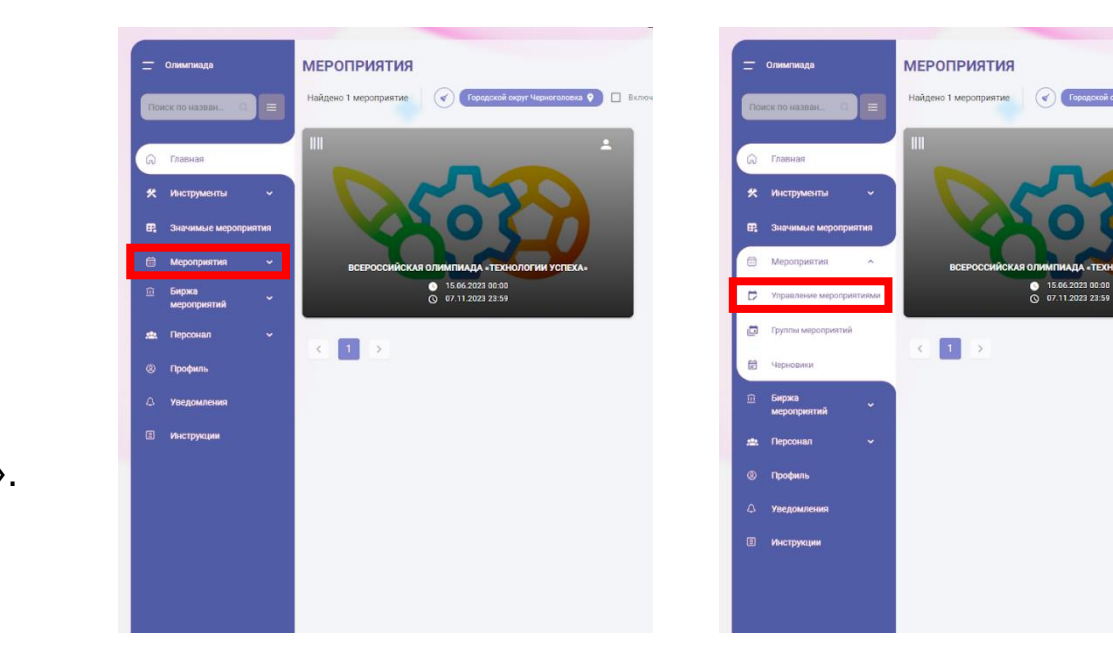

## ПОЯСНЕНИЕ

В данном разделе отображаются мероприятия, за которые отвечает ваша организация. Если ранее мероприятия не создавались — будет видно уведомление «Мероприятий не найдено».

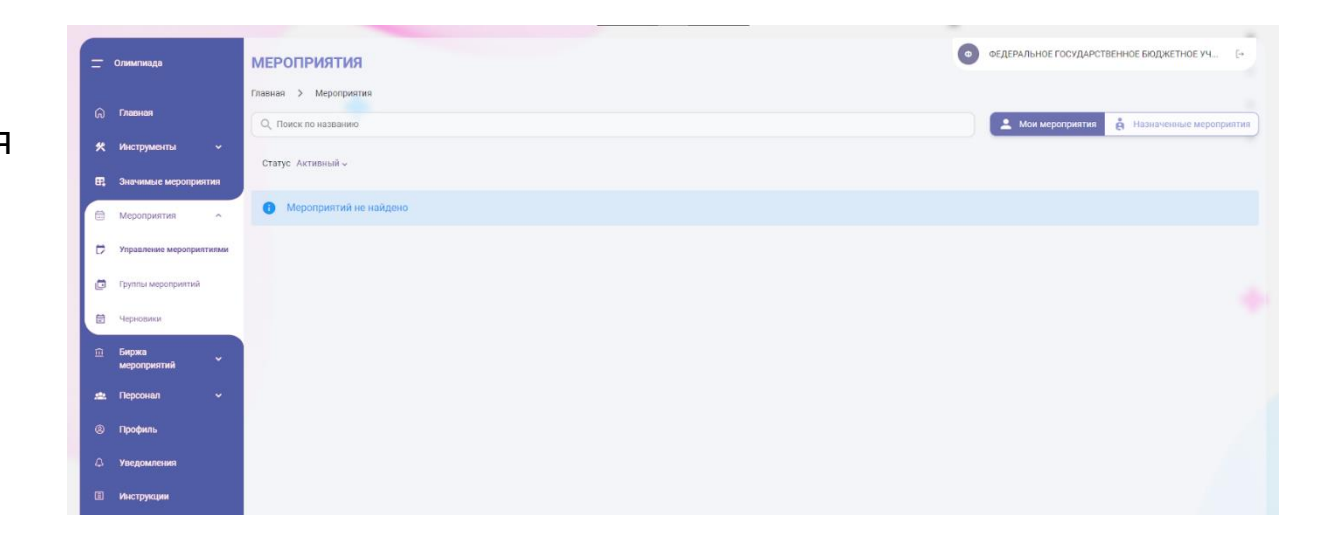

## $\mathbf{3}$

### Измените переключатель «Мои мероприятия» на «Назначенные мероприятия» в правом верхнем углу экрана.

Если региональный оператор назначил вашу организацию ответственной за муниципальное мероприятие, в списке назначенных мероприятий появится карточка «Всероссийская олимпиада "Технологии успеха" – Региональный этап».

### Для подтверждения назначения нажмите кнопку «Начать мероприятие» в карточке мероприятия.

Если вы нажали на карточку мероприятия, а не на кнопку — вернитесь с помощью меню навигации на предыдущую страницу «Мероприятия» — «Управление мероприятиями» — «Назначенные мероприятия».

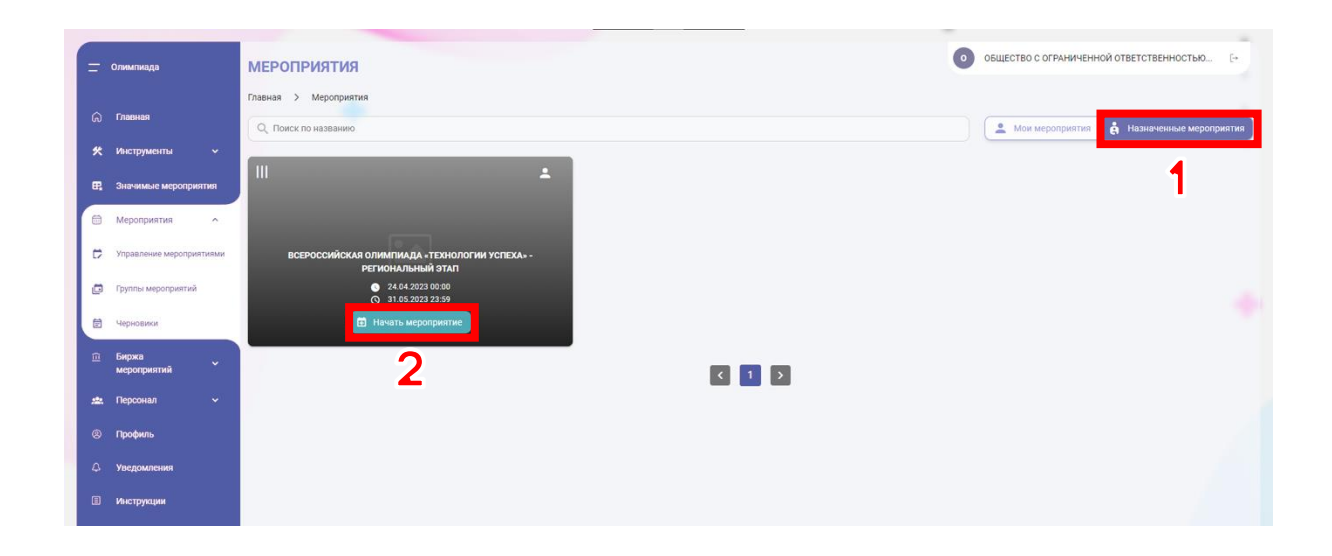

Вы будете перенаправлены на страницу «Редактирование назначенного мероприятия». Вся основная информация уже заполнена федеральным оператором.

Проверьте, правильно ли указаны регион и муниципалитет.

Включите опцию «Добавить возможность назначения организаторов».

Нажмите кнопку «Сохранить и продолжить» в нижнем правом углу страницы.

Нажмите кнопку «Отправить на модерацию».

В следующем окне подтвердите действие нажатием на кнопку «Отправить».

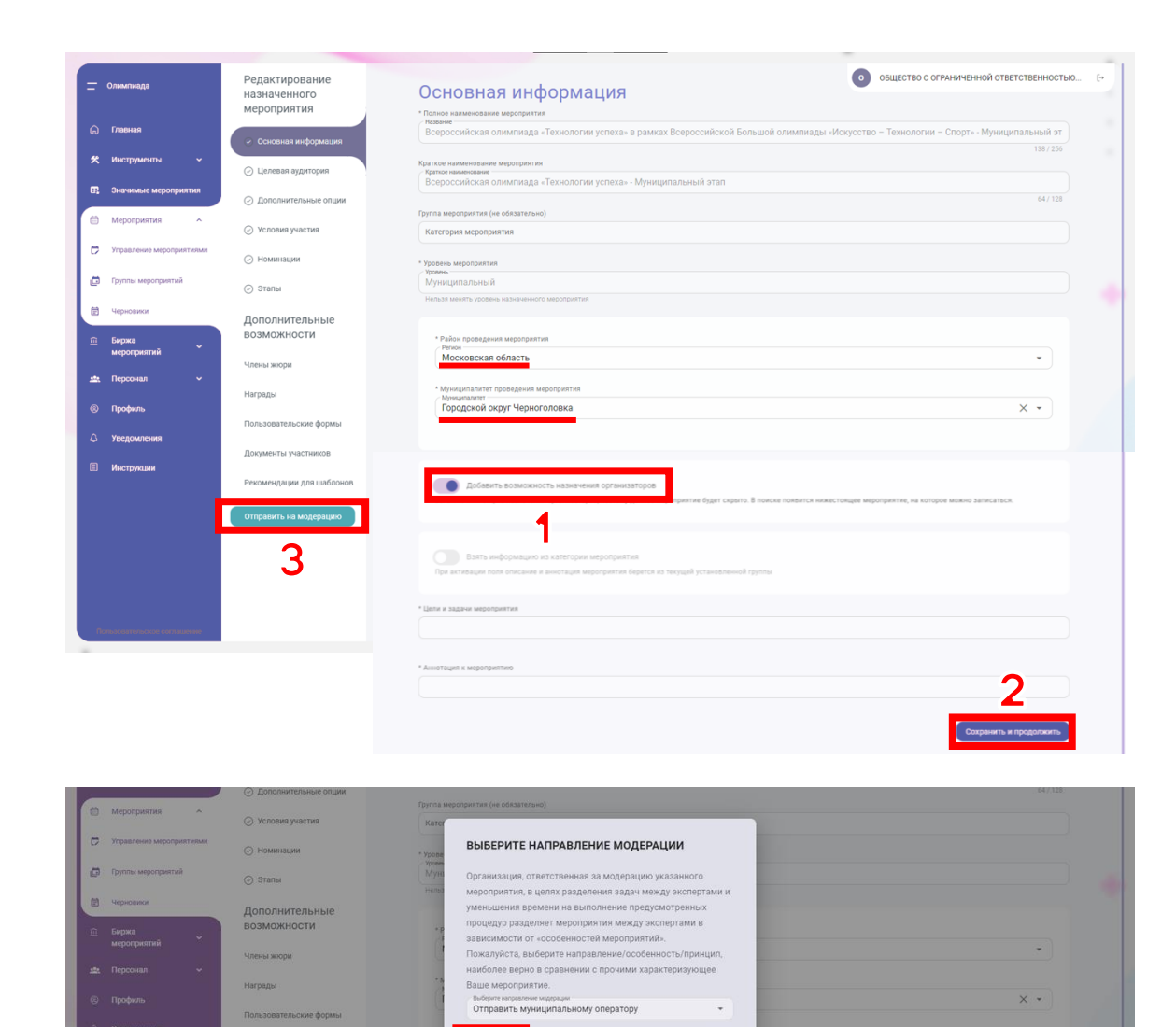

#### На странице

5

«Управление мероприятиями» в разделе «Мои мероприятия» должна появиться карточка «Всероссийская олимпиада "Технологии успеха" — Муниципальный этап» в статусе «Активный»

 Если мероприятие не появилось, то перейдите к шагам 12-13 данного руководства.

Вы успешно создали мероприятие муниципального уровня и готовы отправить мероприятие на биржу для дальнейшего подключения школ к вашему муниципалитету.

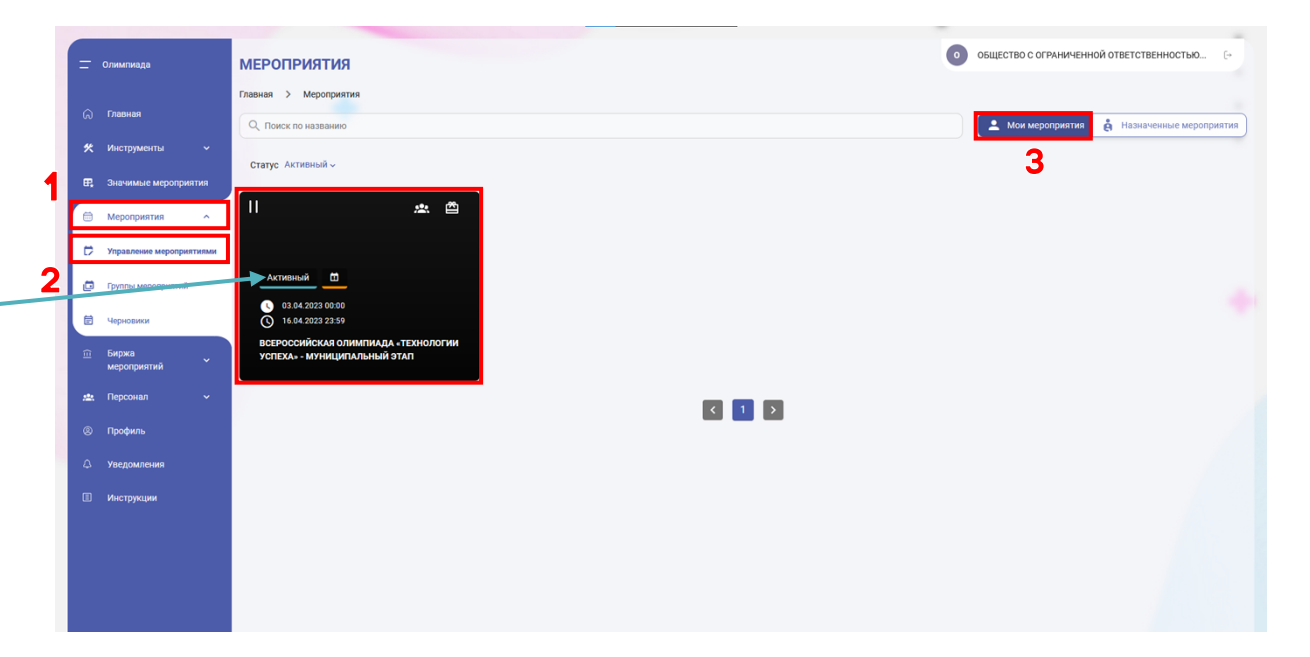

 $\boldsymbol{6}$ 

В разделе «Мои мероприятия» нажмите на карточку «Всероссийская олимпиада «Технологии успеха» — Муниципальный этап».

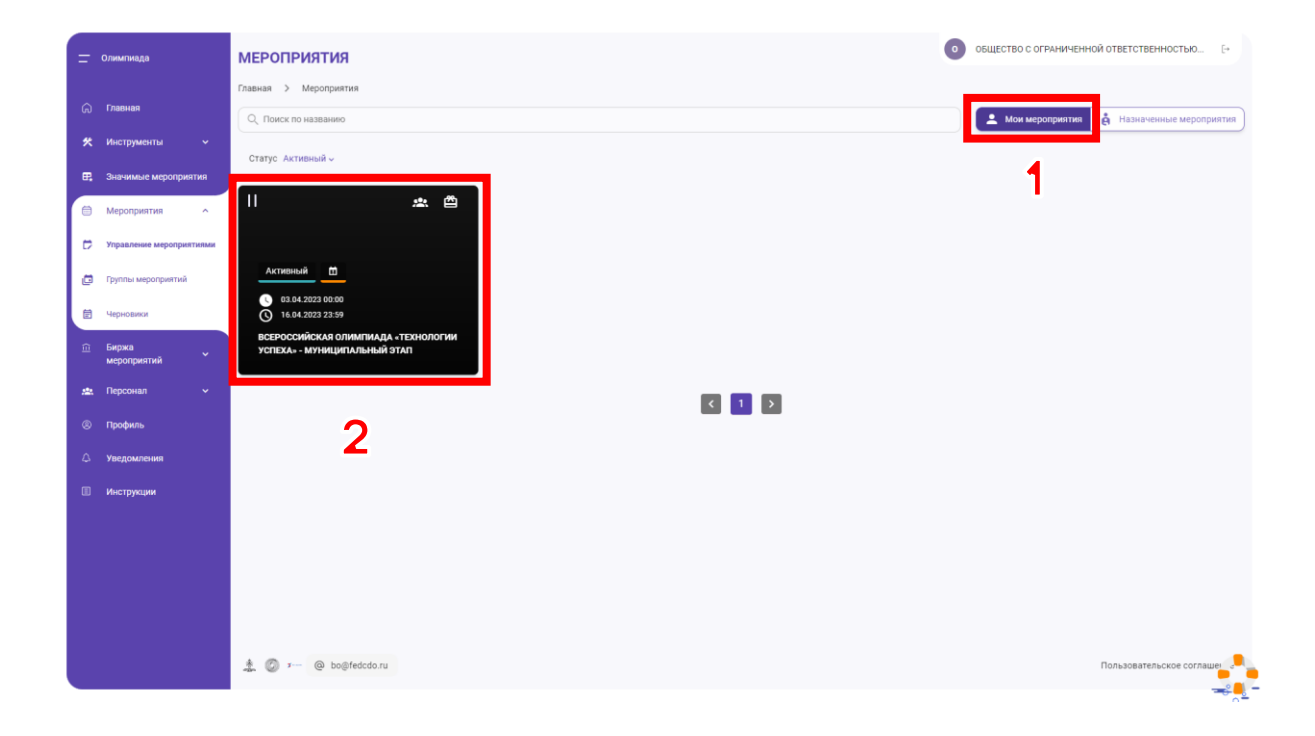

7

Откроется страница мероприятия. В меню «Управление» выберите пункт «Организаторы».

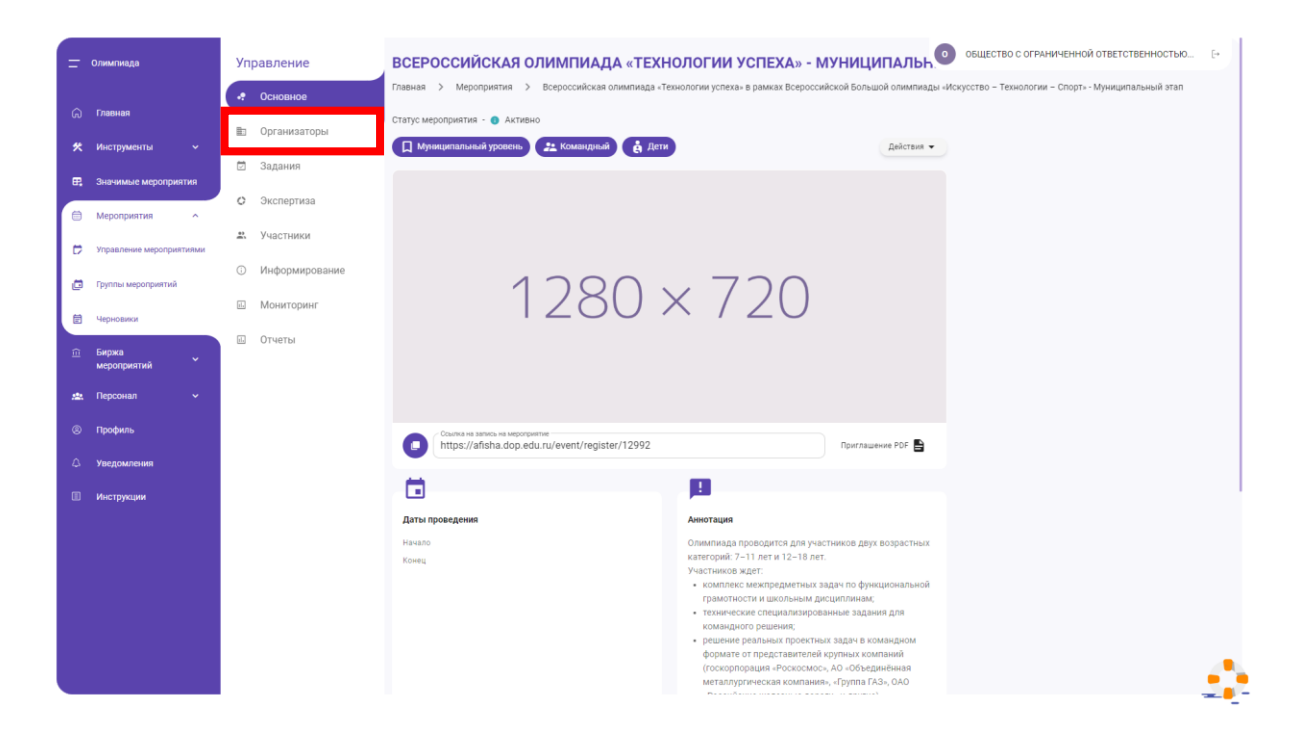

8

Выберите карточку №3 — «Назначение организаторов».

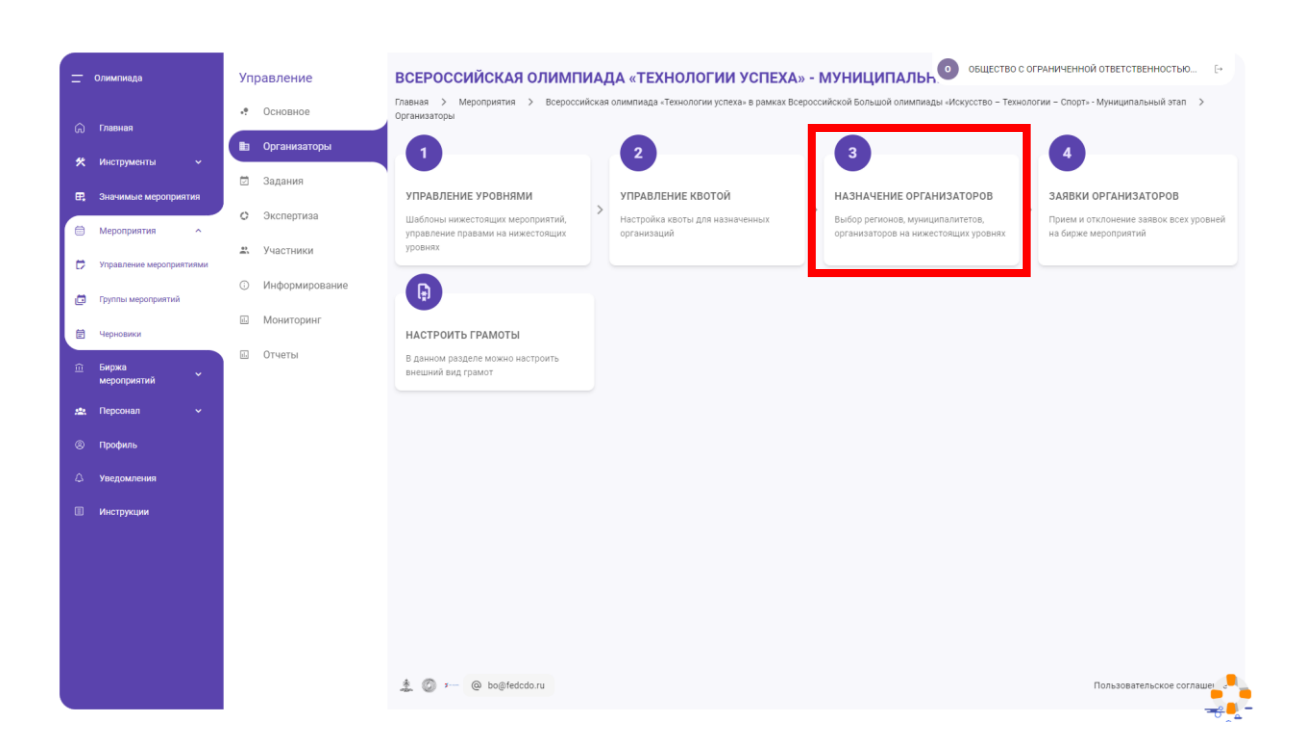

9

Найдите раздел «Локальный уровень» и нажмите на кнопку «Отправить на биржу».

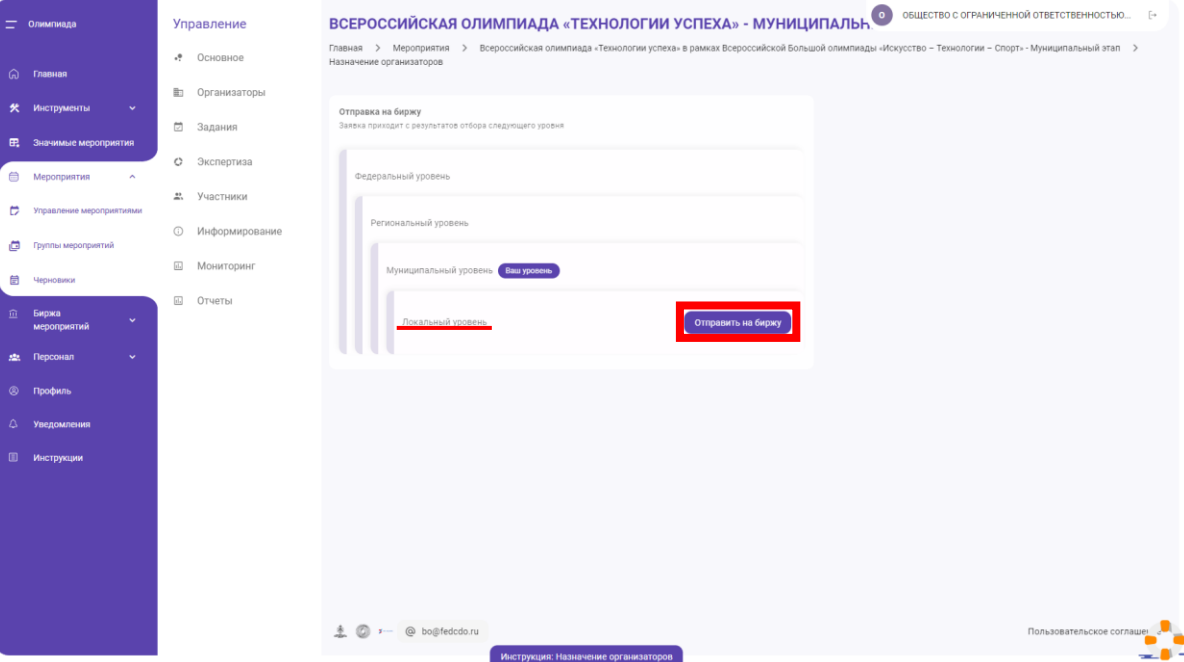

10

После отправки на биржу школьные операторы смогут самостоятельно подключаться к вашему мероприятию.

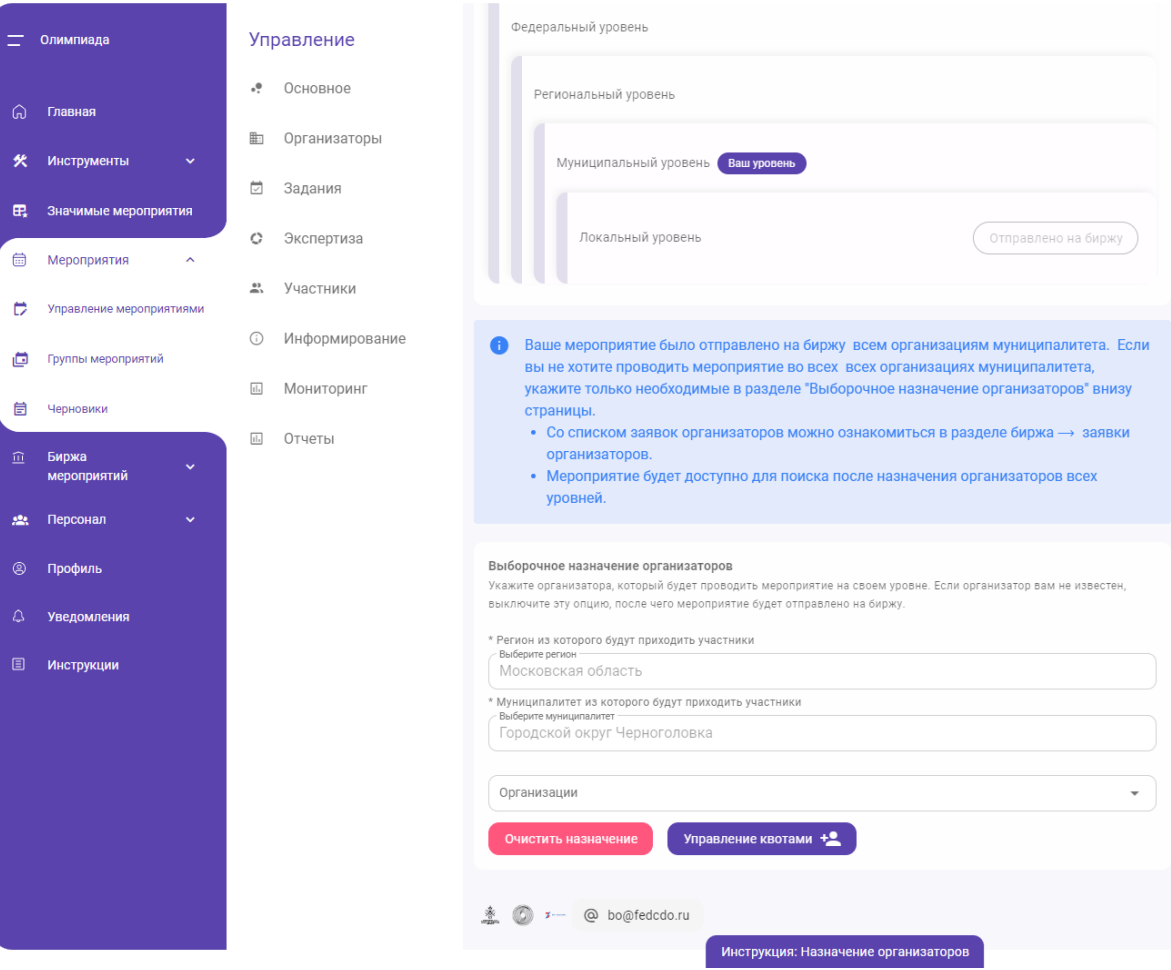

11

Подключенные школьные операторы будут появляться в таблице внизу страницы

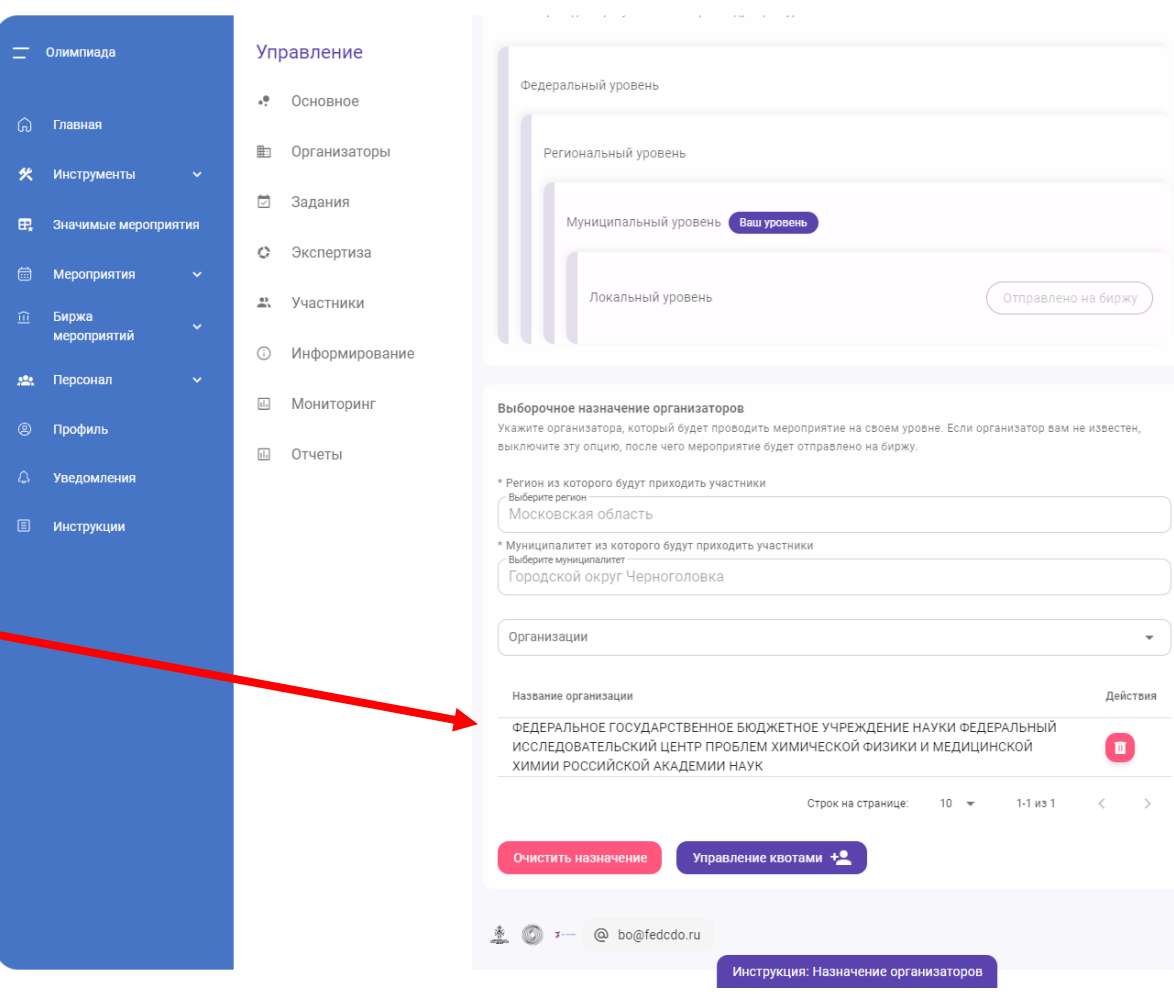

**МЕРОПРИЯТИЯ** 

Если мероприятие не появилось, смените фильтр «Статус» со значения «Активный» на значение «Черновик».

 $12$ 

Если там есть карточка мероприятия «Всероссийская олимпиада «Технологии успеха» - Муниципальный этап» со статусом «Черновик», то нажмите на эту карточку.

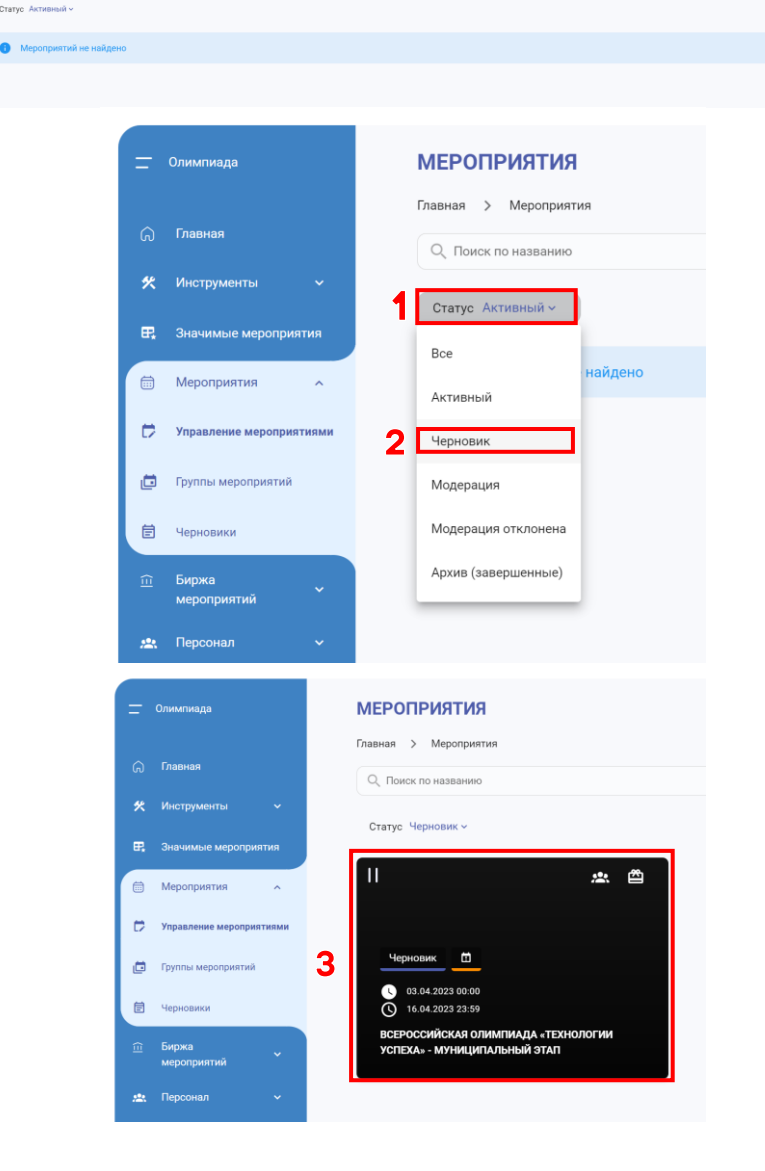

**OF REPAIRMANT COCYDARCTREHHOF EN RYFTHOF VM** 

В открывшейся странице раскройте выпадающий список «Действия» и выберите пункт «Редактор мероприятия»

13

Вы попадёте на страницу «Редактирование назначенного мероприятия».

Вернитесь к страницам данной инструкции и выполните описанные там действия.

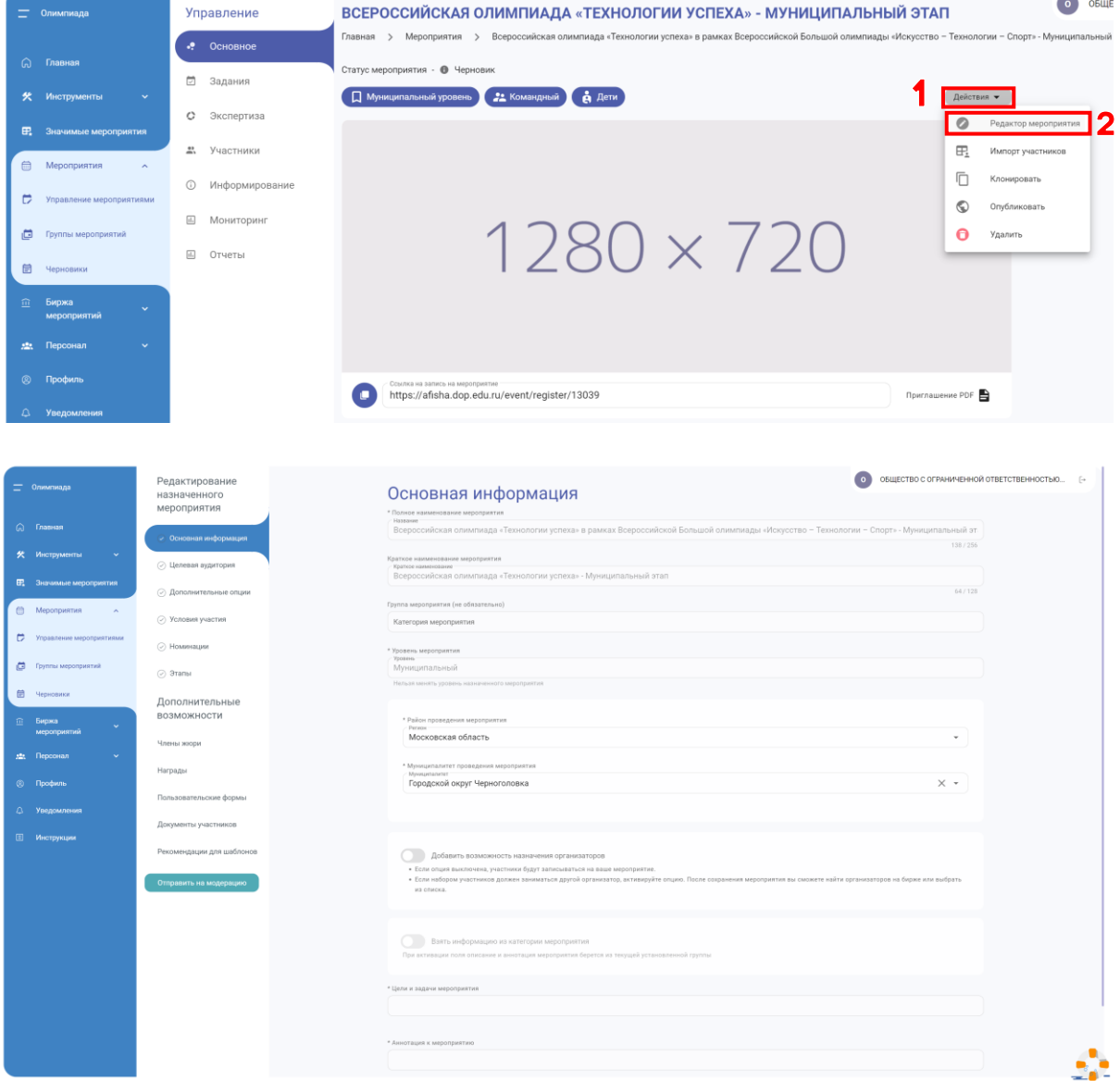